# 更改受惠人士 手機應用程式登入

步驟一 : 登入 (一次性密碼)

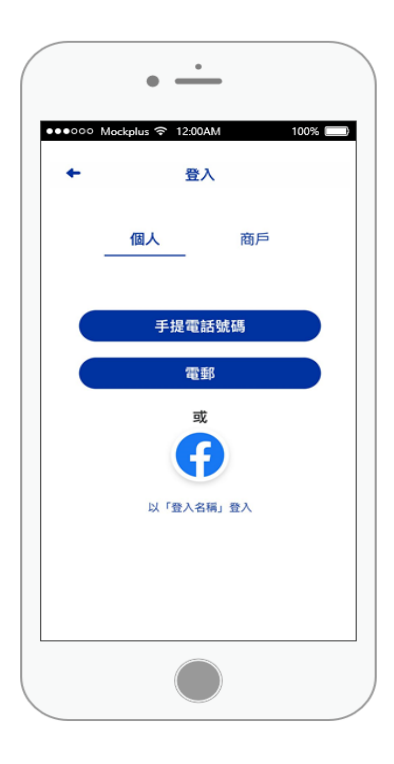

步驟二 : 點擊 "全心傳電"

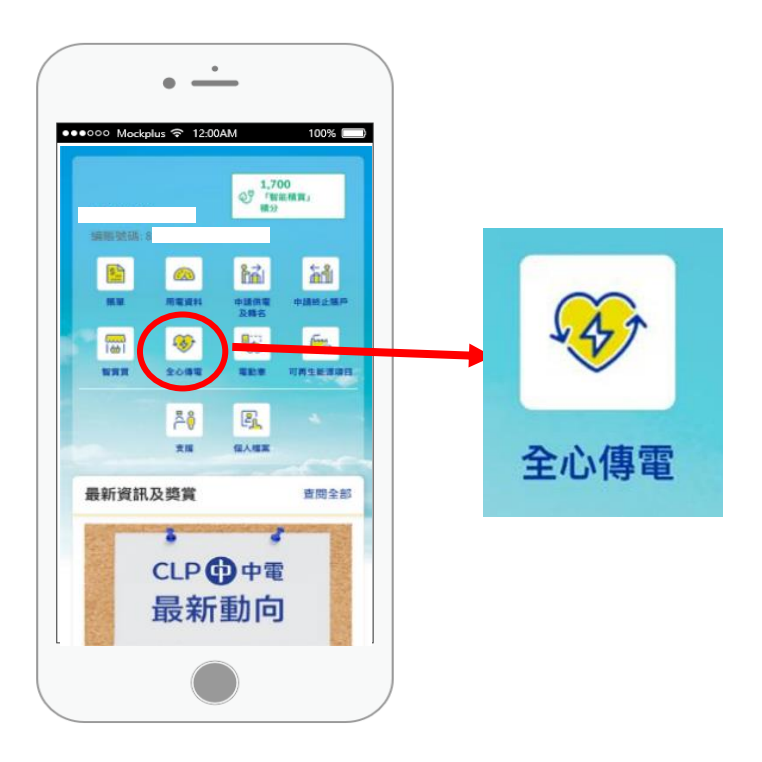

#### 舊全心傳電會員

步驟三 : 向下滑動

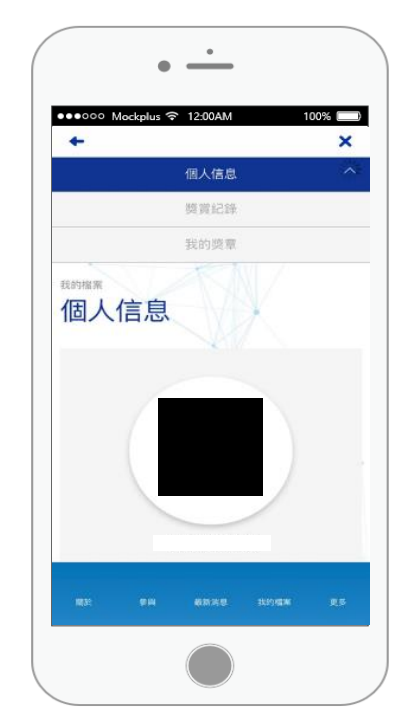

新全心傳電會員

步驟三 :

全心傳電賬戶將會於 7 個工 作天内激活

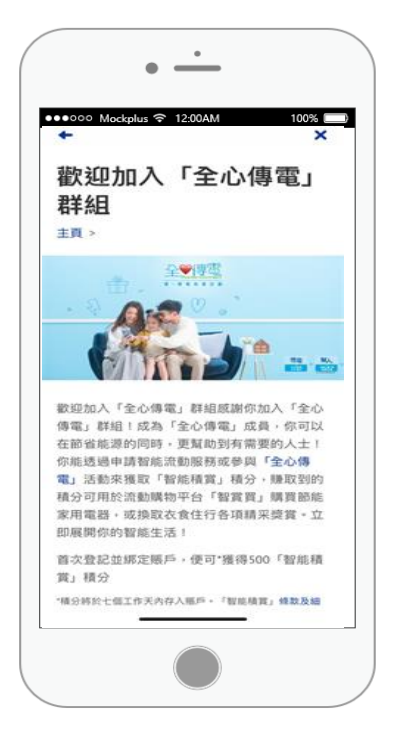

### 步驟四 :

點擊"更改"

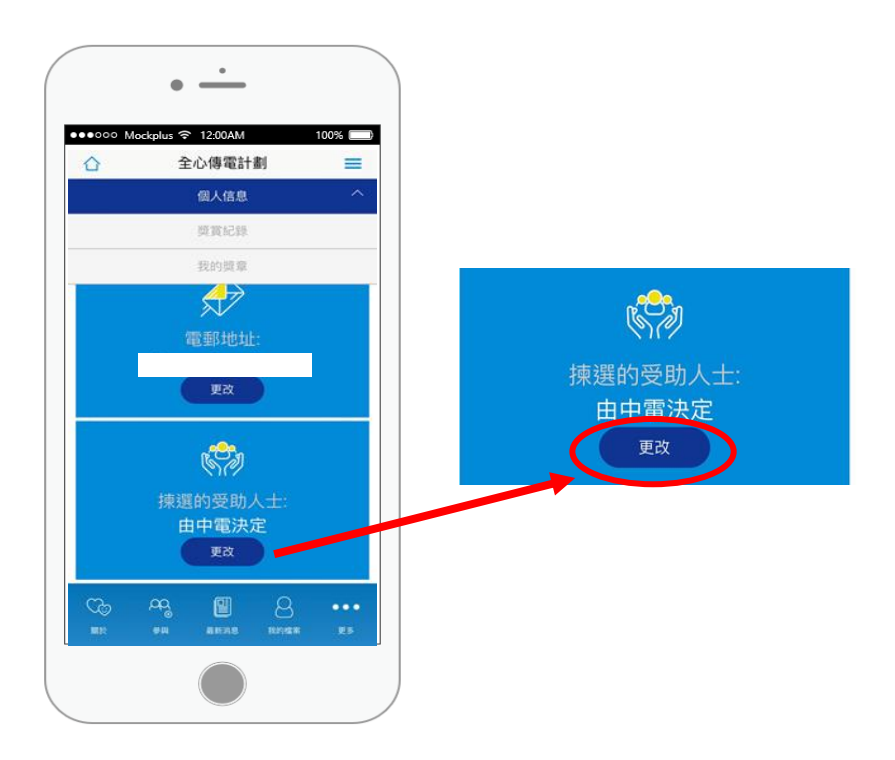

步驟五 : 選擇受惠人士

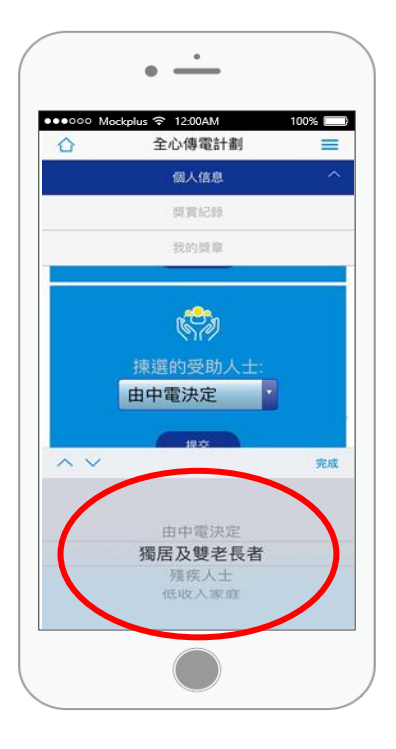

步驟六 : 點擊"提交"

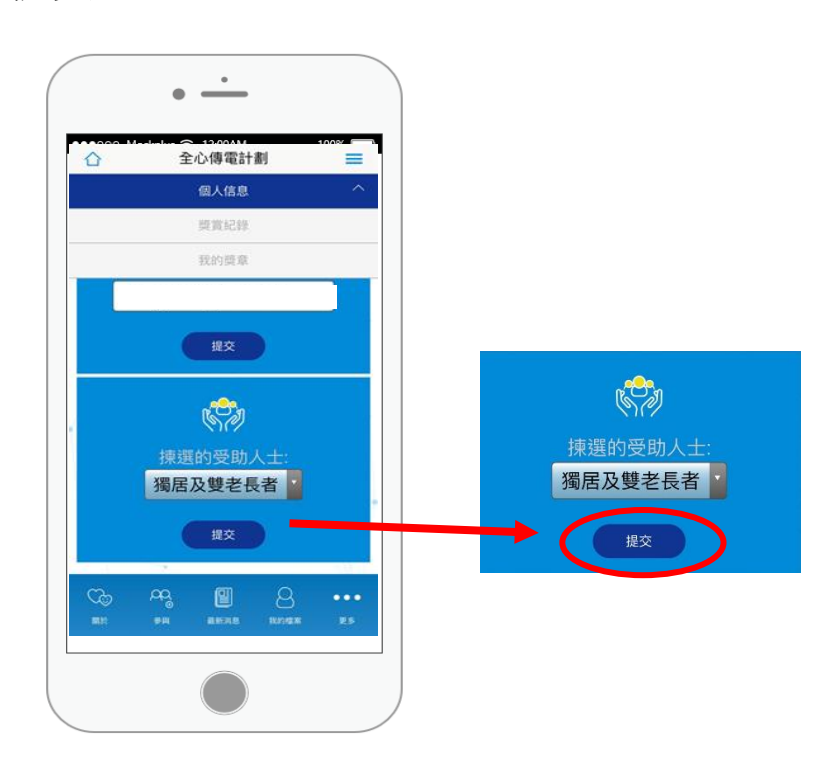

## 更改受惠人士 由網頁登入

步驟一 : 登入 (一次性密碼)

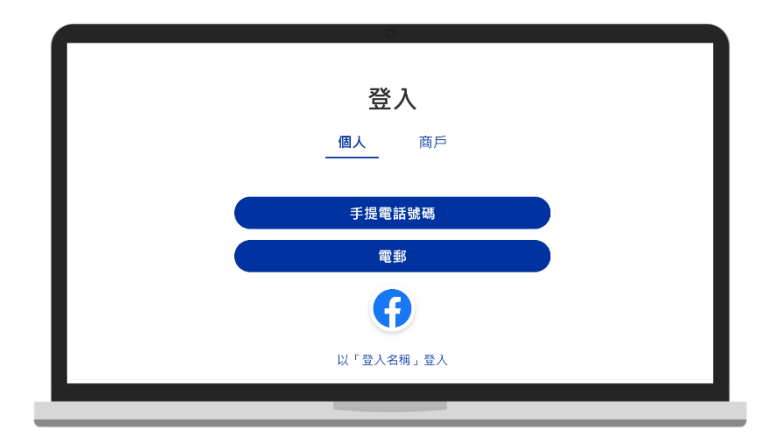

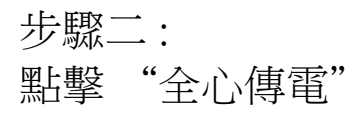

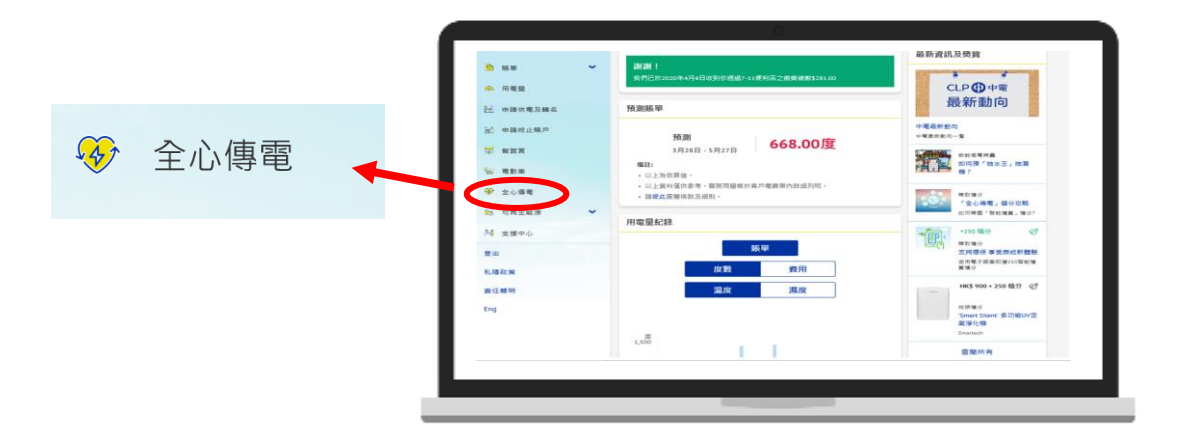

步驟三 :

全心傳電賬戶將會於 7 個工作天内激活

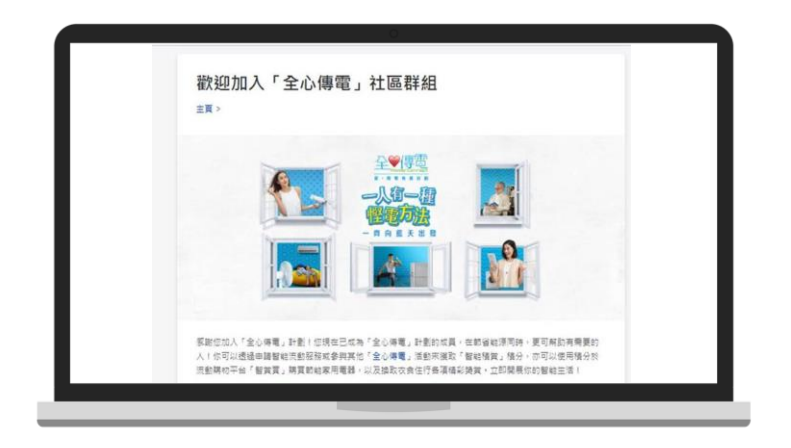

### 舊全心傳電會員

步驟三 : 點擊"更改"

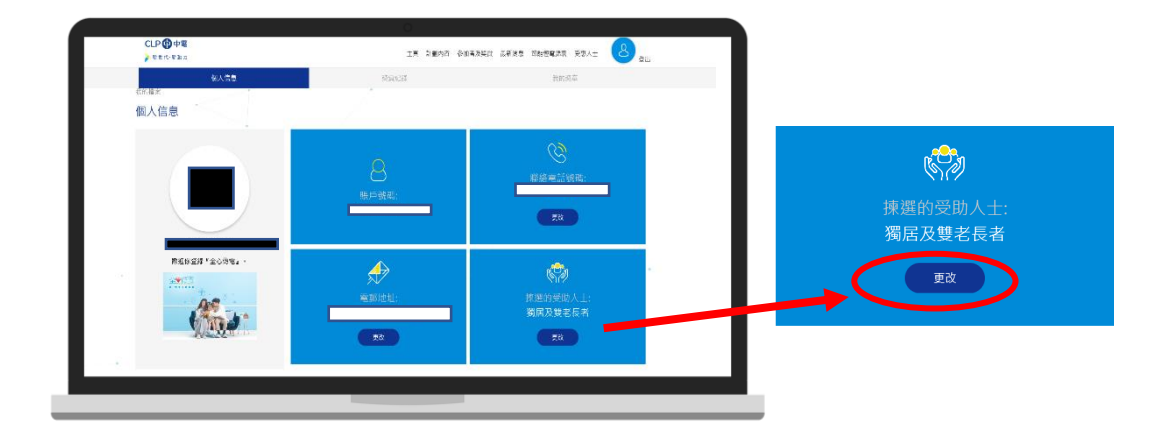

步驟四 : 點擊以展開選擇框

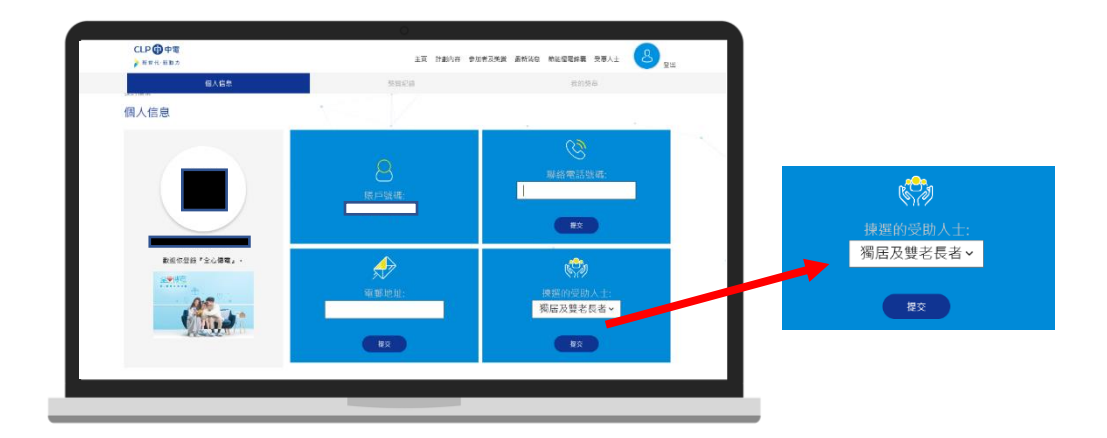

步驟五 : 選擇受惠人士

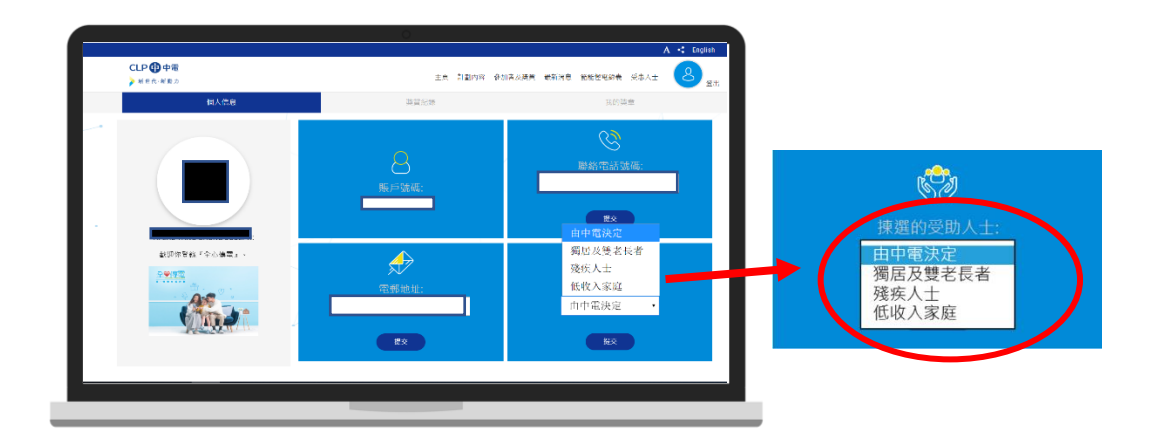

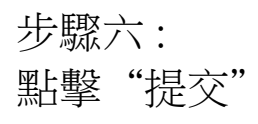

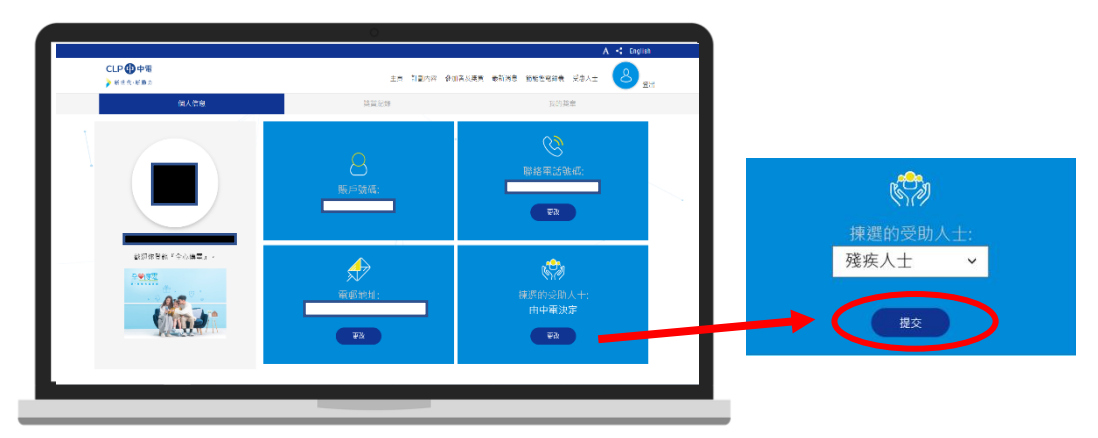